# Installatiegids **Internet Box**

- 1. Voor je aan de installatie van je Internet Box begint
- 2. Sluit de Internet Box aan de fibermodem aan
- 3. Zet de Internet Box aan
- 4. Configuratie en automatische updates van de Internet Box

### Stap 1 **Voor je aan de installatie van je Internet Box begint**

**Mijn Internet Box** 

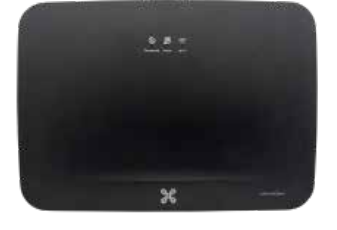

Kijk eerst welke soort aansluiting je hebt: dat kan een enkel 5-polig aansluitpunt zijn, een DSL-aansluitdoos of een fiberverbinding.

**Mijn installatie** Fiber

fiber 5

**Mijn fibermodem** Gigabit V3

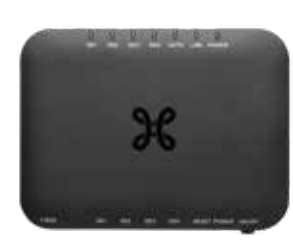

Voor je veiligheid: raak nooit de optische connectoren van de fibermodem aan en haal ze niet uit elkaar.

#### **Onderdelen nodig voor de installatie**

- Internet Box
- Elektrische voedingskabel
- $\bullet$  Ethernetkabel

*Het is mogelijk dat jouw toestellen/accessoires verschillen van de illustraties. Als je dit product gekregen hebt van een technicus als wisselstuk of bij de installatie, dan heb je de Internet Box of de nodige accessoires al om het apparaat te installeren. Heb je voor de installatie extra materiaal (kabels …) nodig? Ga dan langs in een Proximusverkooppunt.*

# Stap 2 **Sluit de Internet Box aan de fibermodem aan**

Gebruik de ethernetkabel. Steek hem in de rode WAN-poort aan de achterkant van de Internet Box en in de gele poort van de fibermodem.

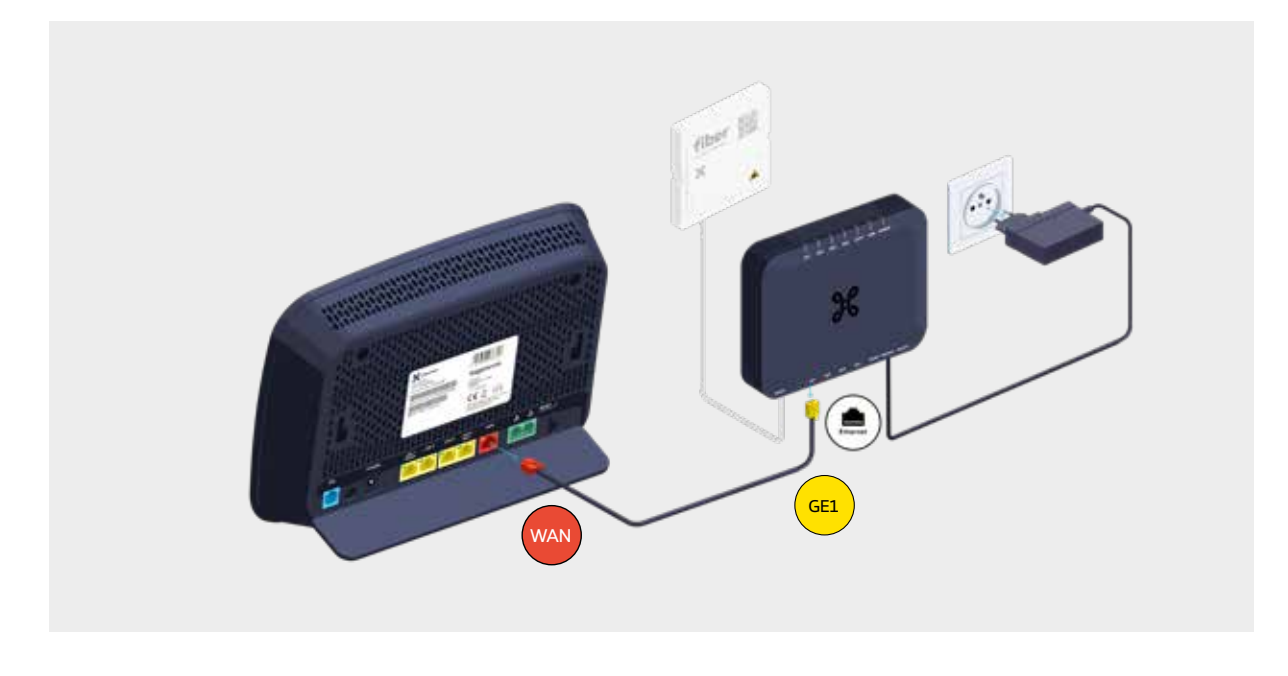

Check of het Power-lampje brandt. Als dat niet het geval is, druk je op de ON-knop om het toestel aan te zetten.

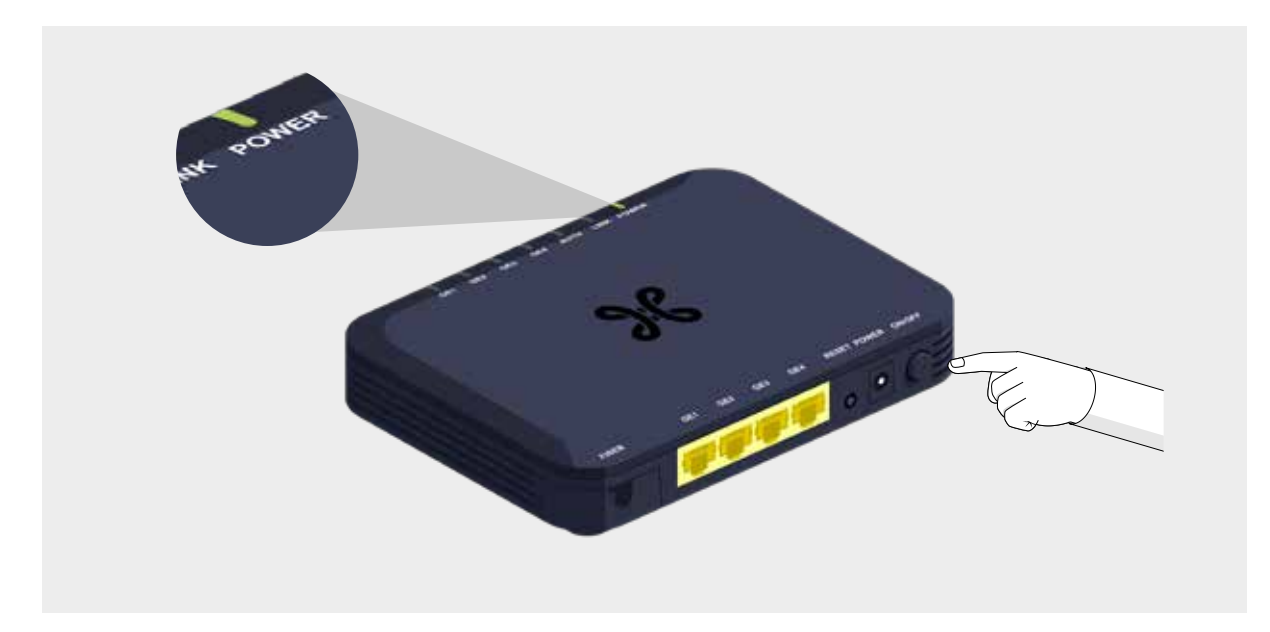

# Stap 3 **Zet de Internet Box aan**

Plug de elektrische voedingskabel in je Internet Box en steek de stekker in het stopcontact.

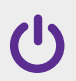

De schakelaar is ingedrukt.

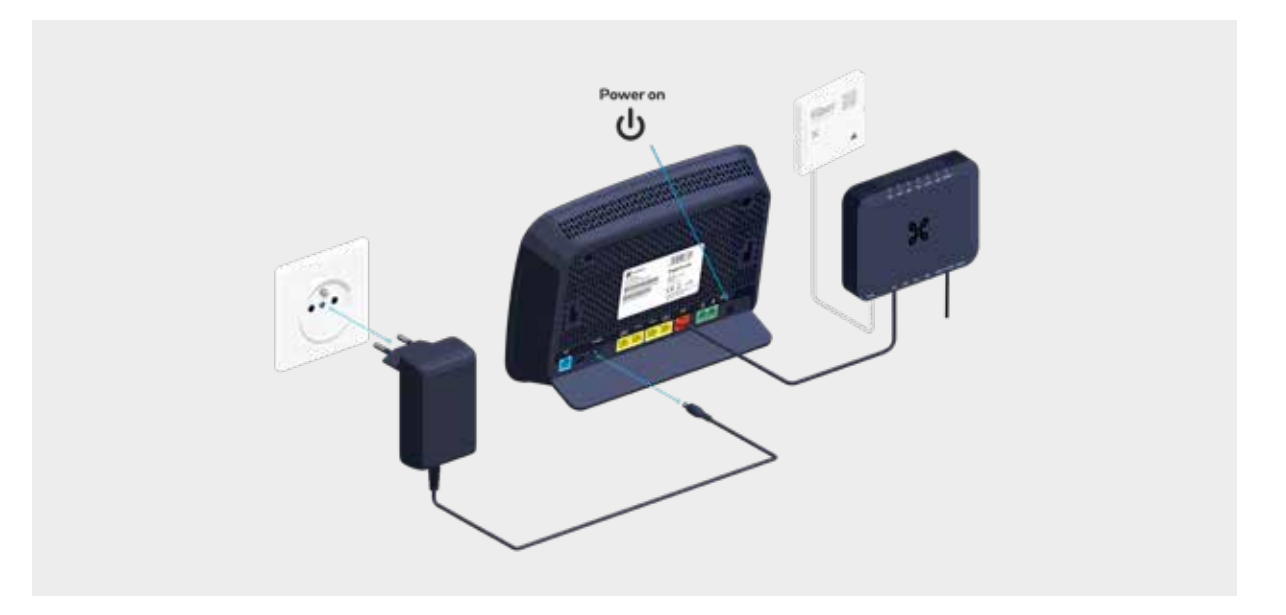

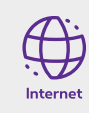

Het blauwe Internet-lampje aan de voorkant licht op.

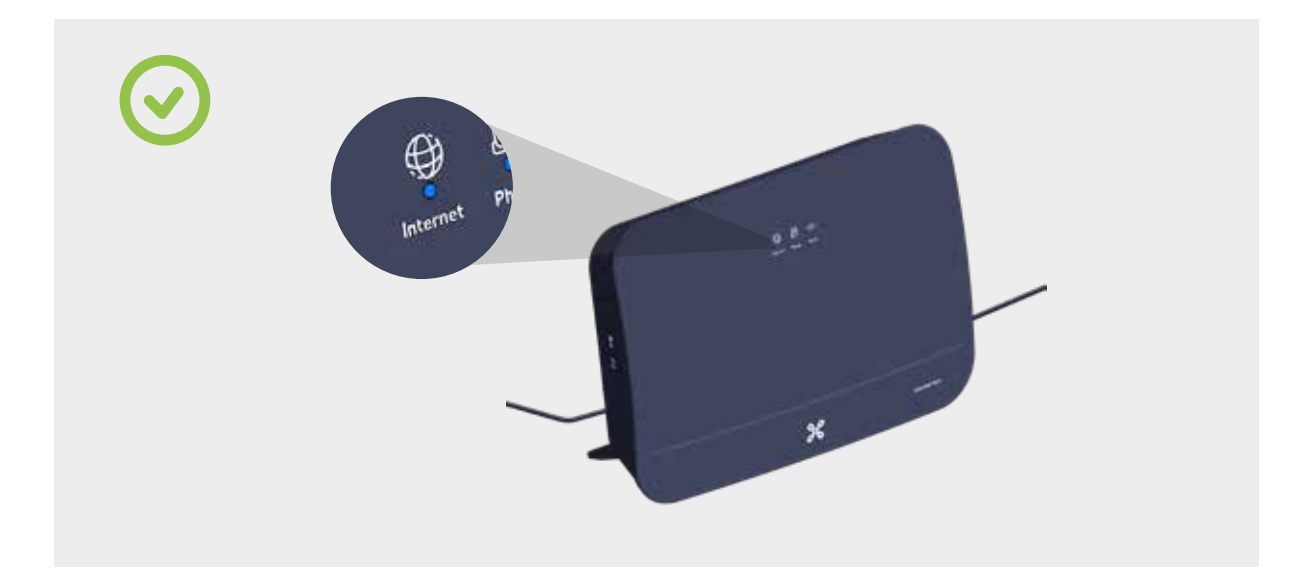

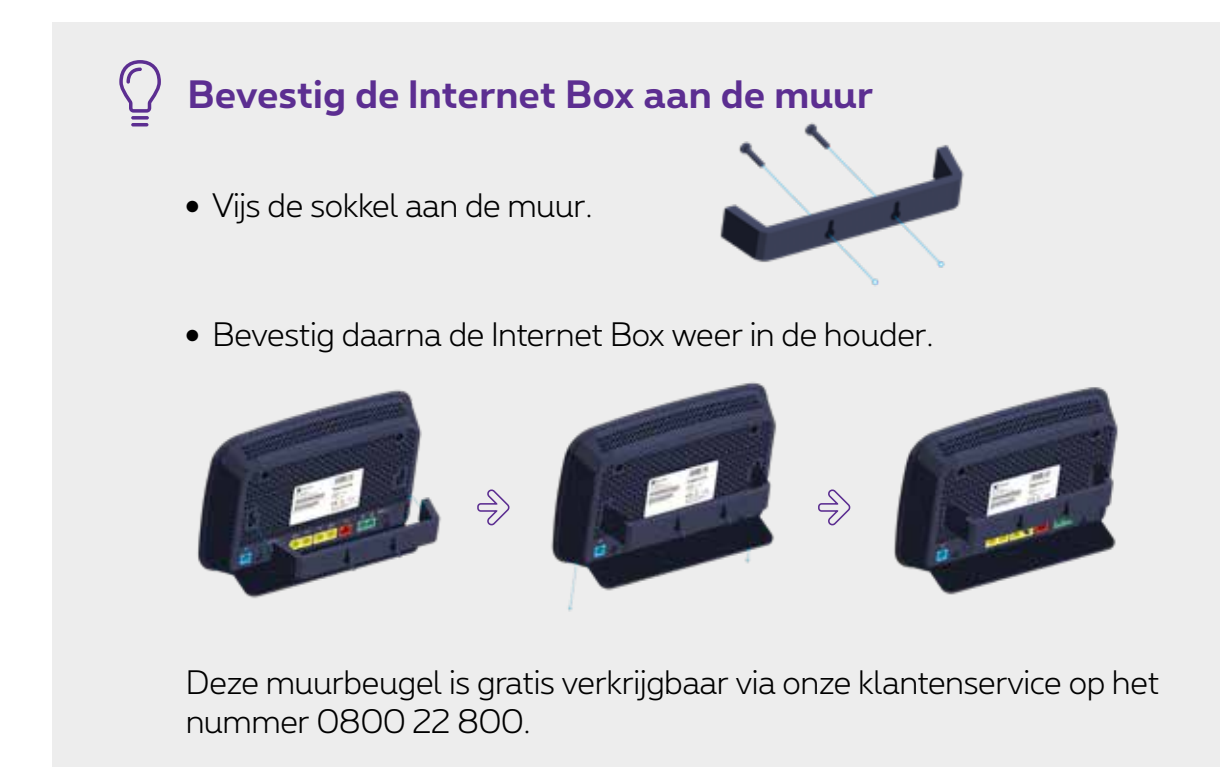

#### **Als het internetlampje na 10 minuten nog rood is**

- Trek de ethernetkabel uit fibermodempoort GE1 en steek hem in GE2.
- Zet de Internet Box uit en weer aan.
- Het blauwe internetlampje aan de voorkant gaat branden. Ga naar stap 4.

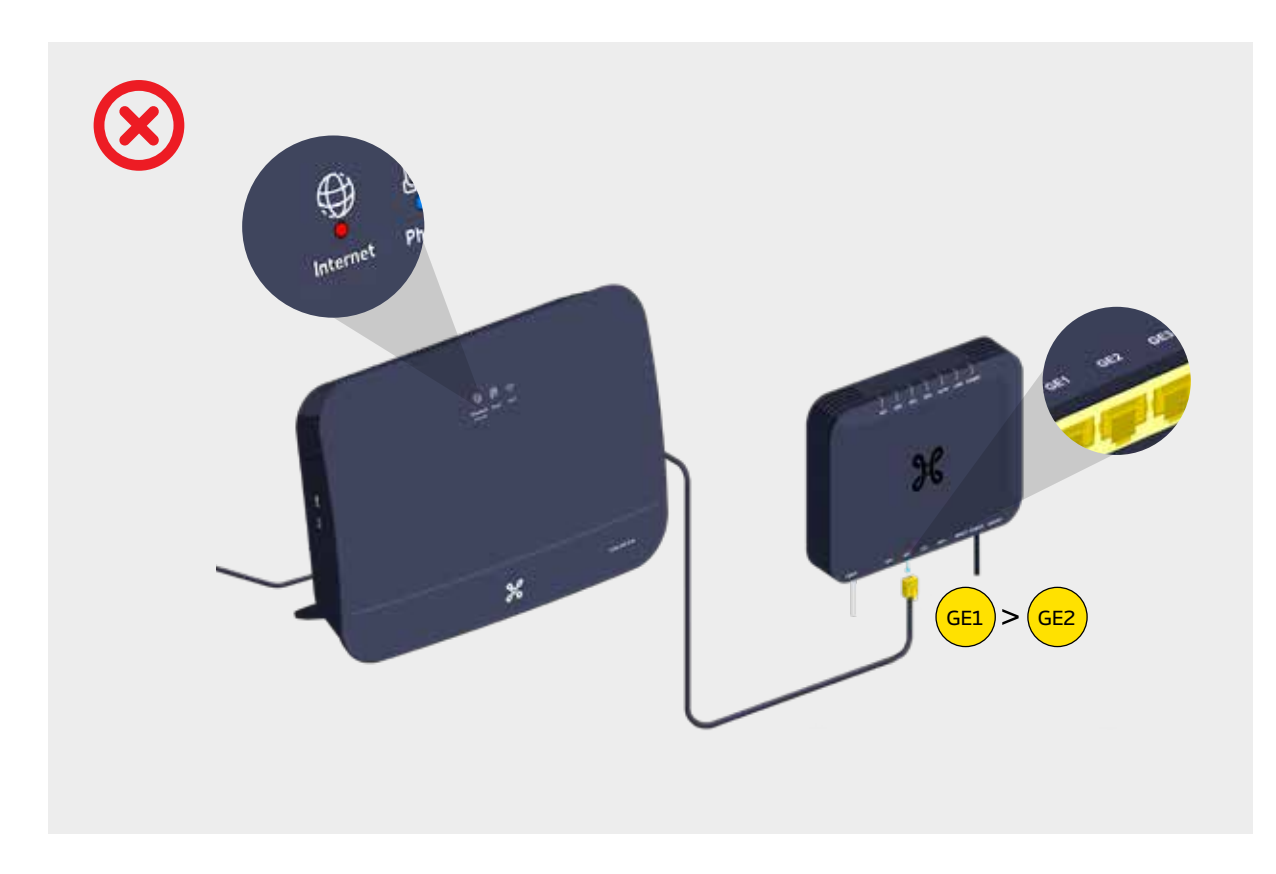

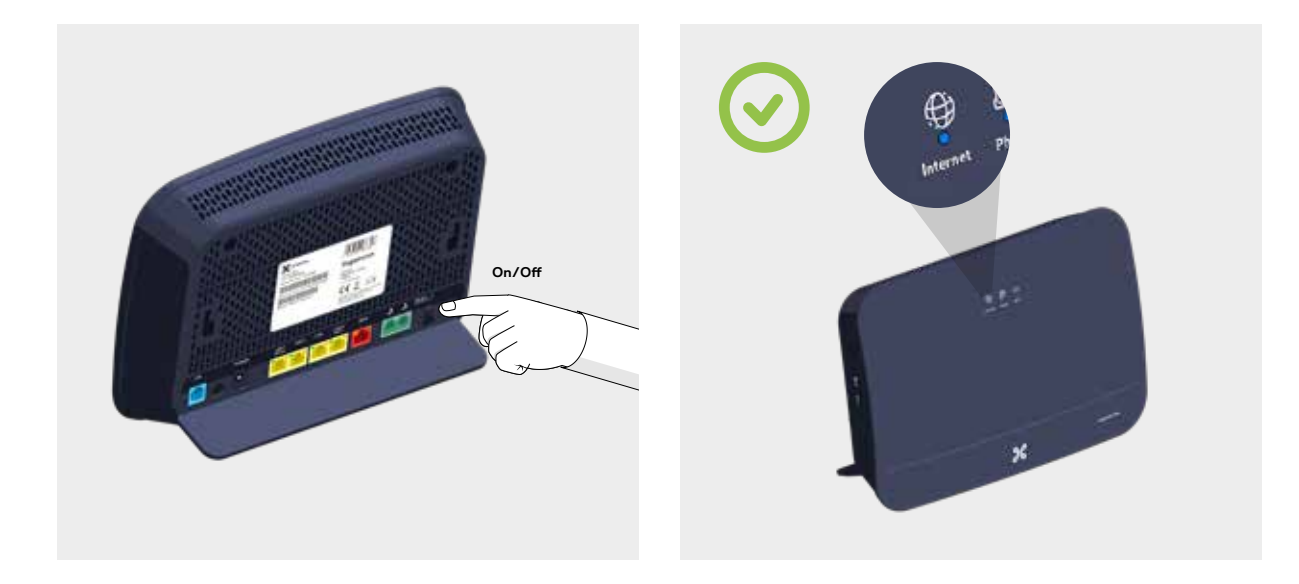

Als het internetlampje rood blijft op de Internet Box, herhaal je de procedure met een andere poort (GE3 of GE4) totdat het internetlampje blauw oplicht.

### Stap 4 **Configuratie en automatische updates van de Internet Box**

 **De configuratie kan enkele minuten duren.**

Zodra de lampjes hieronder branden, kun je je TV Box, computer en andere toestellen installeren.

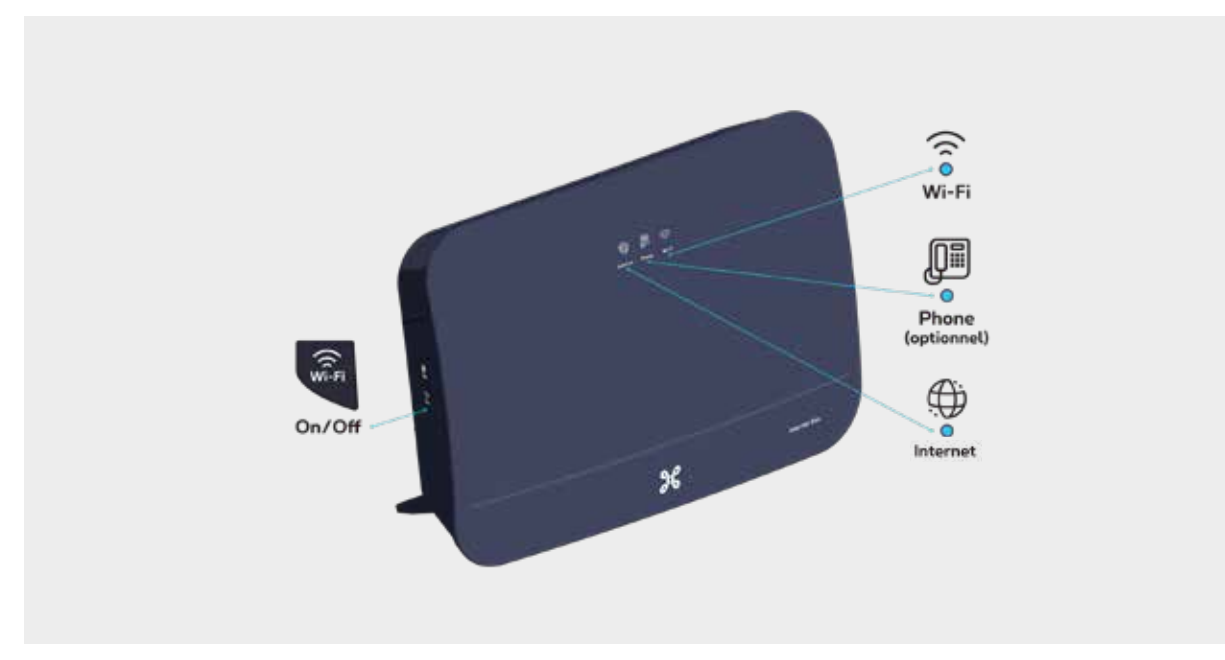

De Phone- en Wi-Fi-lampjes lichten op als je deze diensten hebt.

### **De lampjes van de Internet Box**

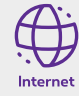

- **Vast blauw:** er is een internetverbinding.
- **Uit:** de Internet Box staat.
- **Rood:** er is een probleem. Start je Internet Box opnieuw op. Of verbind de kabel met een andere poort van de Internet Box et herstart het toestel met de POWER-knop (OFF/ON).

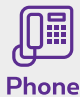

- **Vast blauw:** de telefoniedienst is correct ingesteld.
- **Knipperend wit:** de telefoniedienst is tijdelijk niet beschikbaar.
- **Knipperend turquoise:** de hoorn is van de haak.
- **Vast turquoise:** er is een gesprek bezig.
- **Uit:** er zijn geen telefoniediensten ingesteld voor de Internet Box.
- **Rood:** de telefoniedienst werkt niet correct. Start je Internet Box opnieuw op.

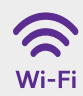

- **Vast blauw:** er is wifi.
- **Knipperend wit:** geeft aan dat WPS-synchronisatie mogelijk is met een ander WPS-wifitoestel (max. 2 minuten).
- **Vast wit:** de WPS-configuratie is gelukt.
- **Uit:** de wifi staat uit.
- **Rood:** de wifi werkt niet correct. Start je Internet Box opnieuw op.

#### **Je Internet Box is nu geconfigureerd!**